## ESS Mobile 3.0: Leaving a Message for Supervisor and all the Aid

An employee can leave a message for their supervisor.

To leave a message:

1. Tap the Three Line menu  $\begin{pmatrix} \boxed{-} \\ \end{pmatrix}$  in the upper-left corner of the screen. The left panel is expanded.

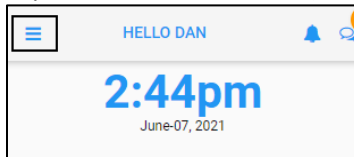

2. Tap the **OPERATIONS** menu item. The **OPERATIONS** screen is displayed with a collection of operations.

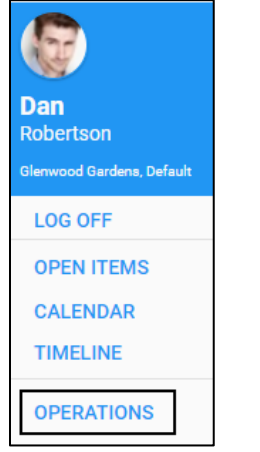

3. Tap the **Leave a Message** tile. The **Leave a Message** screen is displayed.

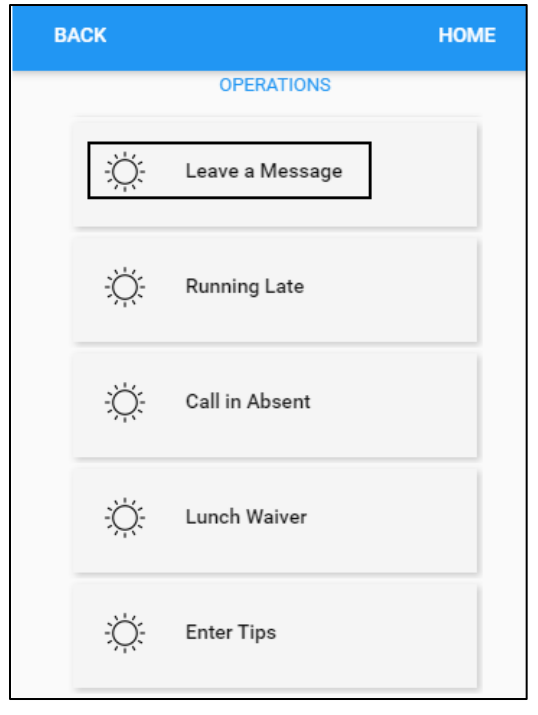

4. Specify the following properties. Tap **SAVE**.

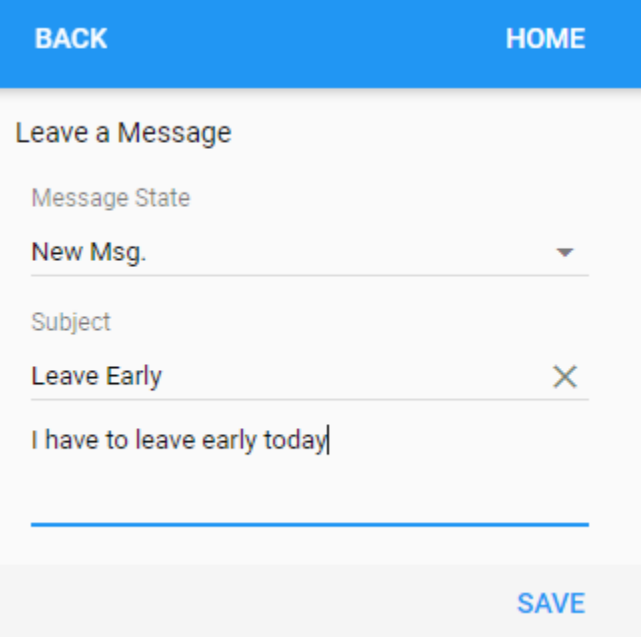

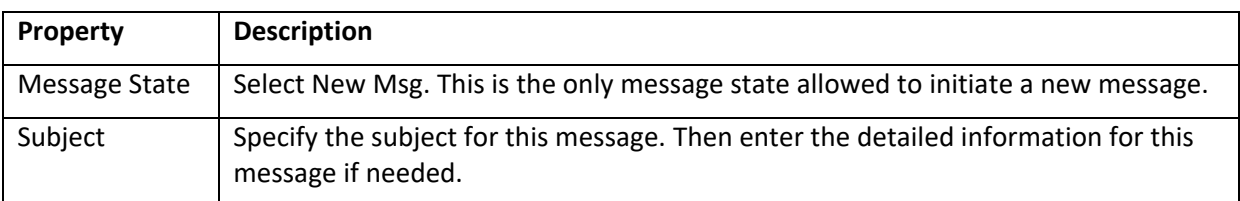

5. The message is sent to the employee's supervisor.

©2021 Attendance on Demand, Inc. All rights reserved. Attendance on Demand is a registered trademark of Attendance on Demand, Inc. (AOD). Nothing contained here supersedes your obligations under applicable contracts or federal, state and local laws in using AOD's services. All content is provided for illustration purposes only.